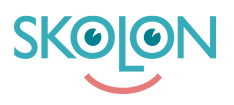

[Kunskapsbas](https://support.skolon.com/sv/kb) > [Funktioner i Skolon](https://support.skolon.com/sv/kb/funktioner-i-skolon) > [Min samling](https://support.skolon.com/sv/kb/min-samling-2) > [Innehållsförteckning med djuplänkar](https://support.skolon.com/sv/kb/articles/inneh-llsf-rteckning-med-djupl-nkar-s-h-r-fungerar-det)[så här fungerar det](https://support.skolon.com/sv/kb/articles/inneh-llsf-rteckning-med-djupl-nkar-s-h-r-fungerar-det)

Innehållsförteckning med djuplänkar- så här fungerar det

Ulf Kronsell - 2024-07-03 - [Min samling](https://support.skolon.com/sv/kb/min-samling-2)

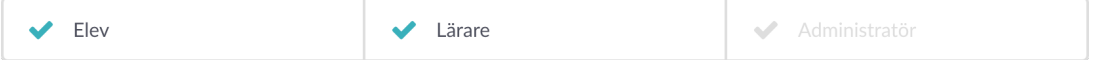

Med djuplänkar kan du på ett enkelt sätt klicka dig direkt in på en länk i t.ex. ett digitalt läromedel och därefter dela länken till eleverna eller kollegorna, så att de kan nå en specifik sida, stycke eller kapitel med ett klick.

Verktyg med detta tillägg till sin ikon har djuplänkar som medger sökning i verktygets innehåll.

Om du vill se innehållet i ett verktyg med djuplänkar, klicka på innehållsförteckningsikonen så ser du en lista på kapitel och avsnitt.

Du kan söka efter specifika avsnitt via sökrutan. Via nedåtpilarna kan du gå djupare ned i innehållet utan att öppna verktyget. Klicka på det avsnitt du är intresserad av för att öppna det i verktyget. Om du hittar ett kapitel eller avsnitt du vill dela klickar du på dess delningsikon.

Du kan dela på följande sätt:

1. Kopiera till urklipp, vilket ger dig en länk som du kan klistra in i t.ex. ett mail.

2. Skicka till användare, vilket skickar länken till en annan användare i Skolon. Användaren kommer att få en notis om detta och se det i sitt händelseflöde.

3. Om ni använder Google Classroom eller Microsoft Teams så kan du även dela direkt till dessa plattformar (kräver att er administratör aktiverat denna funktion).

Även om du söker via **Min samling** får du upp relevanta avsnitt baserat på din sökning.

Du kan även här dela djuplänken med kollegor eller elever på följande sätt:

1. Kopiera till urklipp, vilket ger dig en länk som du kan klistra in i t.ex. ett mail.

2. Skicka till användare, vilket skickar länken till en annan användare i Skolon. Användaren kommer att få en notis om detta och se det i sitt händelseflöde.

3. Om ni använder Google Classroom eller Microsoft Teams så kan du även dela direkt till dessa plattformar (kräver att er administratör aktiverat denna funktion).

Taggar

[djuplänkar dela länkar innehållsförteckning](https://support.skolon.com/sv/search/labels/all/djupl%C3%A4nkar%20dela%20l%C3%A4nkar%20inneh%C3%A5llsf%C3%B6rteckning)

## **Bilagor**

- [sok\\_1.PNG \(67.35 KB\)](https://support.skolon.com/file.php/34XGRBWHZQDM3360799189F/sok_1.PNG)
- Innehallsfort 2.PNG (98.74 KB)
- [djupl\\_nkar\\_liten.png \(6.94 KB\)](https://support.skolon.com/file.php/34MWTYSBQGDW3360939CB93/djupl_nkar_liten.png)
- [djupl\\_nkar.png \(18.39 KB\)](https://support.skolon.com/file.php/34CRXBAMHPRP33610082664/djupl_nkar.png)
- [Group\\_3894\\_2x.png \(10.95 KB\)](https://support.skolon.com/file.php/34BMXJNHSRQG3361177582B/Group_3894_2x.png)